## WSU Departmental Monthly Account Reconciliation Guide January 2023

**All departments are responsible for reconciling or verifying all transactions posted to each one of their account indexes each month**. This process is an important internal control to ensure all recorded transactions are accurate with approved and appropriate documentation on file and that inappropriate purchases are detected. In addition, a department must be able to provide documentation of their reconciliation when they are audited. In general, doing this on a monthly basis should not be particularly time consuming.

- The **Current Month Transaction Report** should be printed after the 6th of the monthfor the prior month. Follow the *Argos* Finance ‐ Current Transactions Report instructions (attached to this guide). This report needs to be printed or stored electronically. Each transaction [revenue, expenditure (except account codes 6xxxx) & funds transfer] must be verified, matched to applicable documentation, and/or notated with an explanation. The person verifying the transactions should initial and date the report. The department chair or account manager should then review the report and also initial it to indicate approval. **Retain these reports for 3 years past the current fiscal year.**
- Use Banner Application Navigator (optional) to look up more information about a particular expenditure (for example, find a PO tied to an invoice).
- Payroll entries (account codes of 6xxxx) on this report show only the total amountsthat were paid. To verify that the correct people were paid, print a Departmental Pay by Date and ORGN Report using *Argos* Web Viewer (instructions are attached).
- Refer to the *Key to Expense Document Codes* below to determine the expensecategory and what type of verification or documentation is required.

If you find a problem with a transaction, need a correction to be made or have a question, please contact one of the following people:

Payroll – Bryce Yearsley **x6602** Purchasing – **x6014**

If your six digit Account Index number (Cost Code) starts with:

 ‐ Wendell Rich **x7443** or **318** ‐ Melynde Christensen **x7229**  , **4** or **5** ‐ Mitch Hansen **x6604**  ‐ Roxann King **x7438** ‐ Melynde Christensen **x7229** or Wendell Rich **x7443** ‐ Melynde Christensen **x7229**

# Key to Expense Document Codes on Current Month Transaction Report

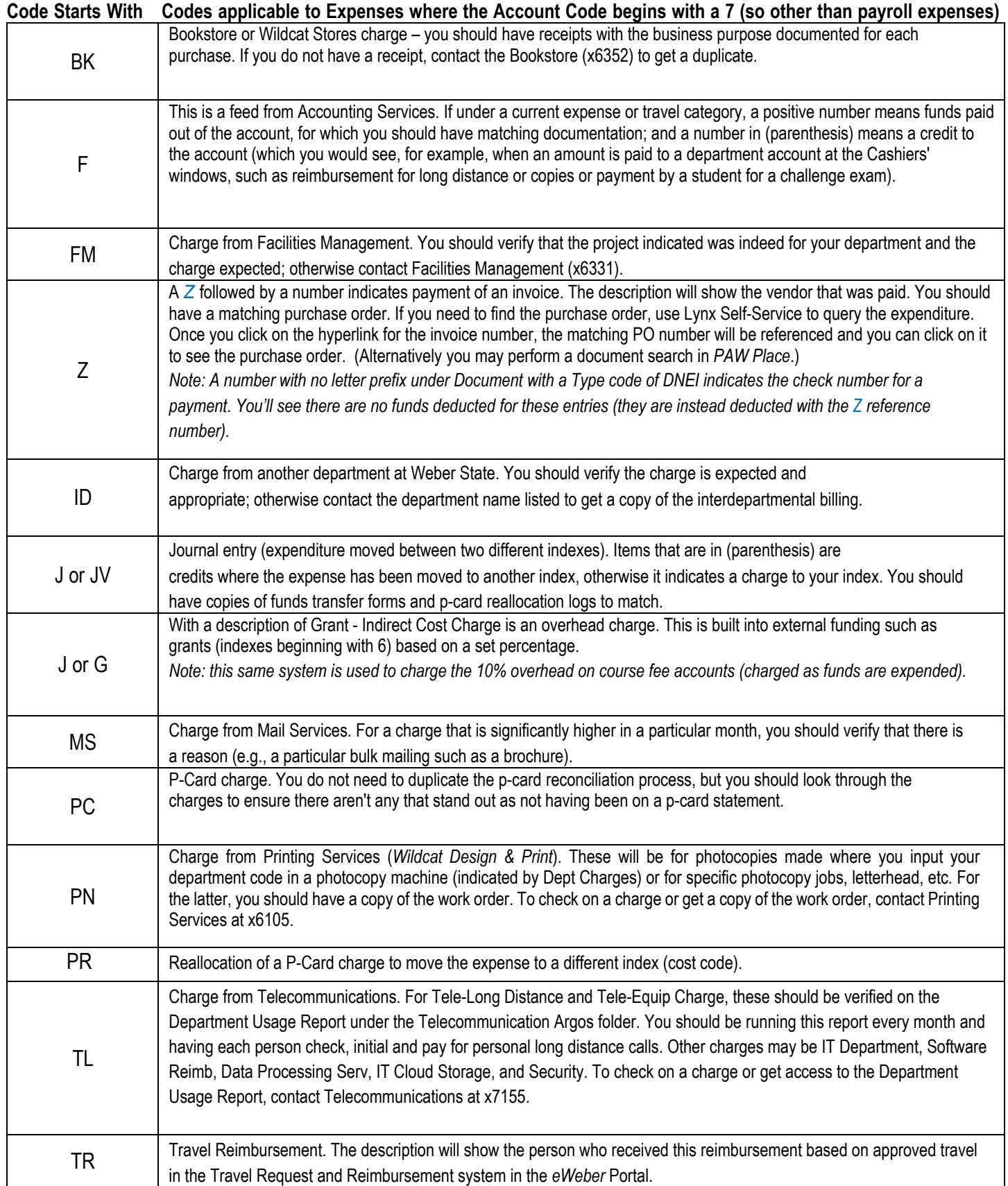

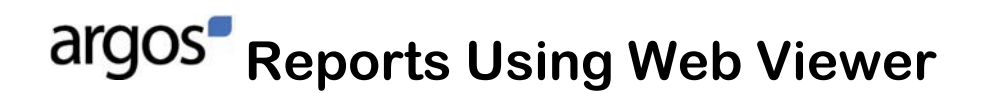

#### Finance - Current Transactions Report

Go to https://reportprod.weber.edu/argos/awv

Log in when prompted with your *eWeber* username and password.

Select (Click on) the *Finance – Month End and Campus Access* folder. The list of available reports will come up.

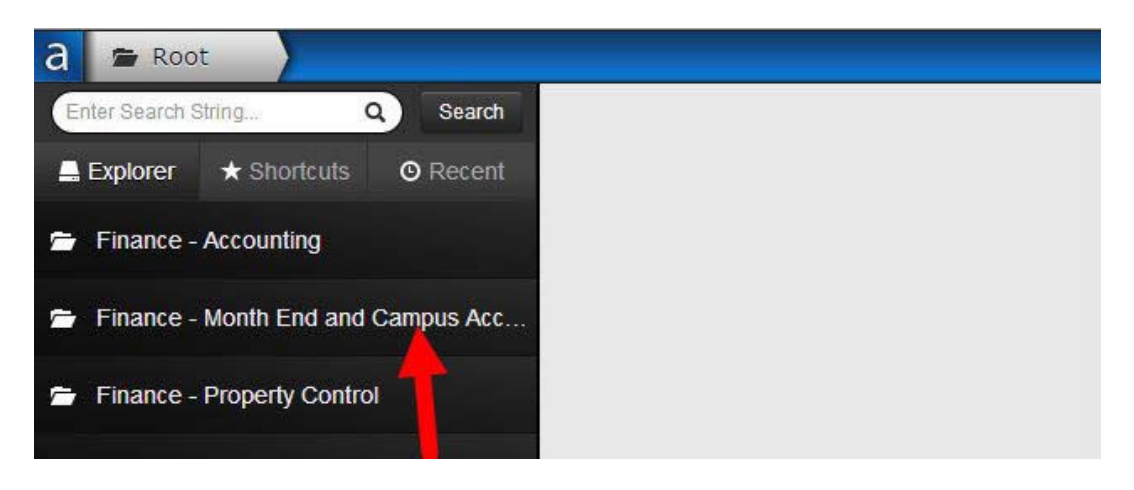

#### Select (Click on) *Current Transactions.*

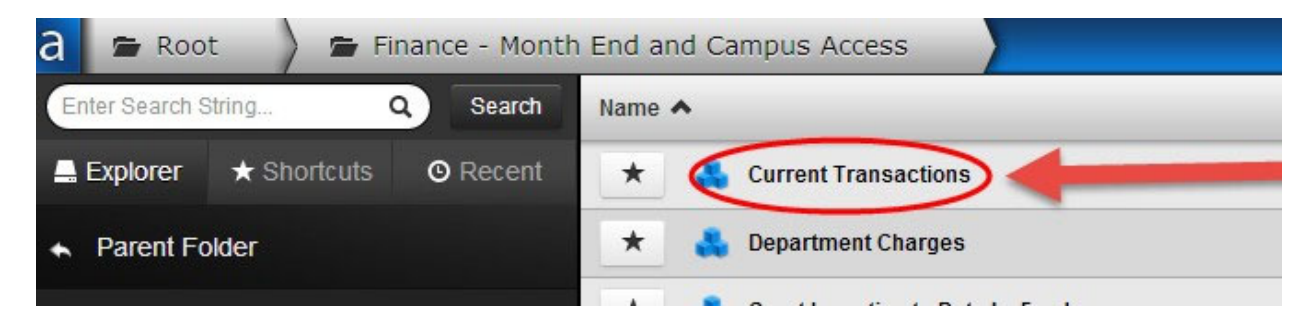

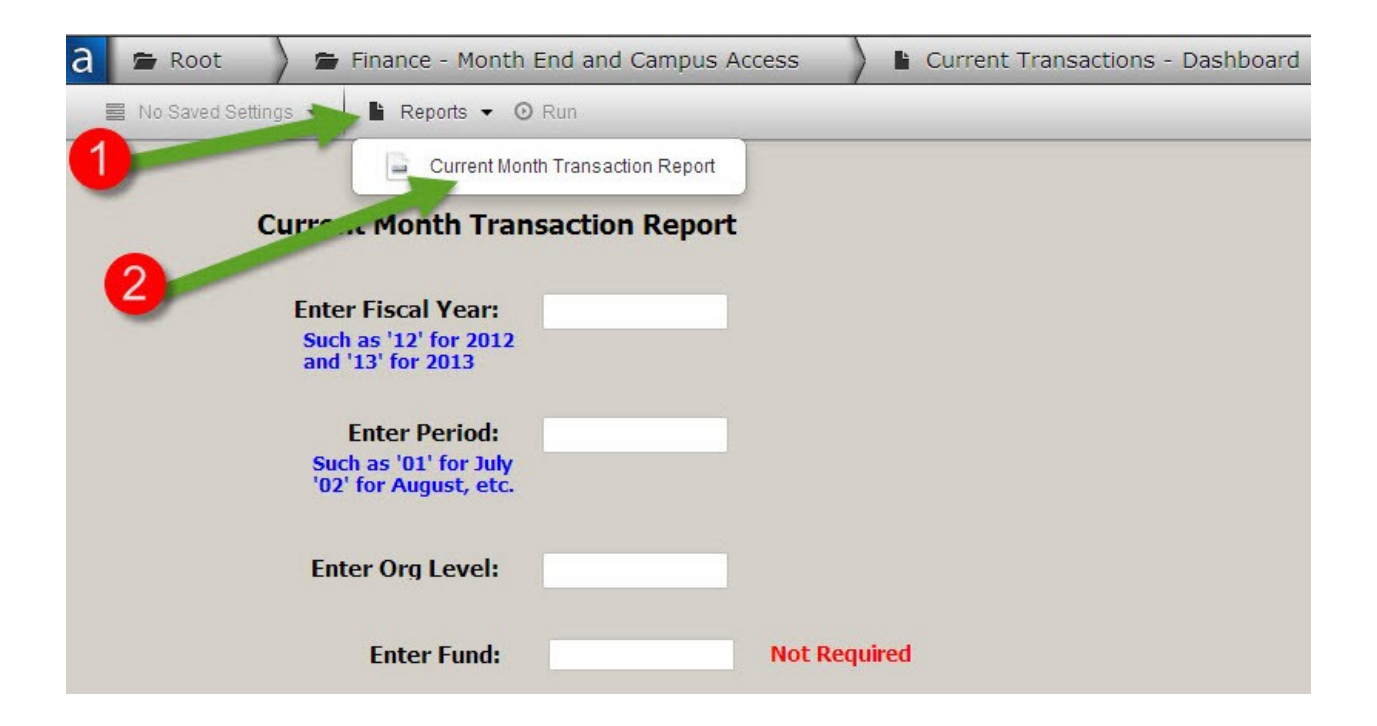

Click on the *Reports* drop down button (Number 1 in the above screenshot) and then click on *Current Month Transaction Report* (Number 2 in the above screenshot). **You will now notice that the** *Run* **button is no longer grayed‐out.**

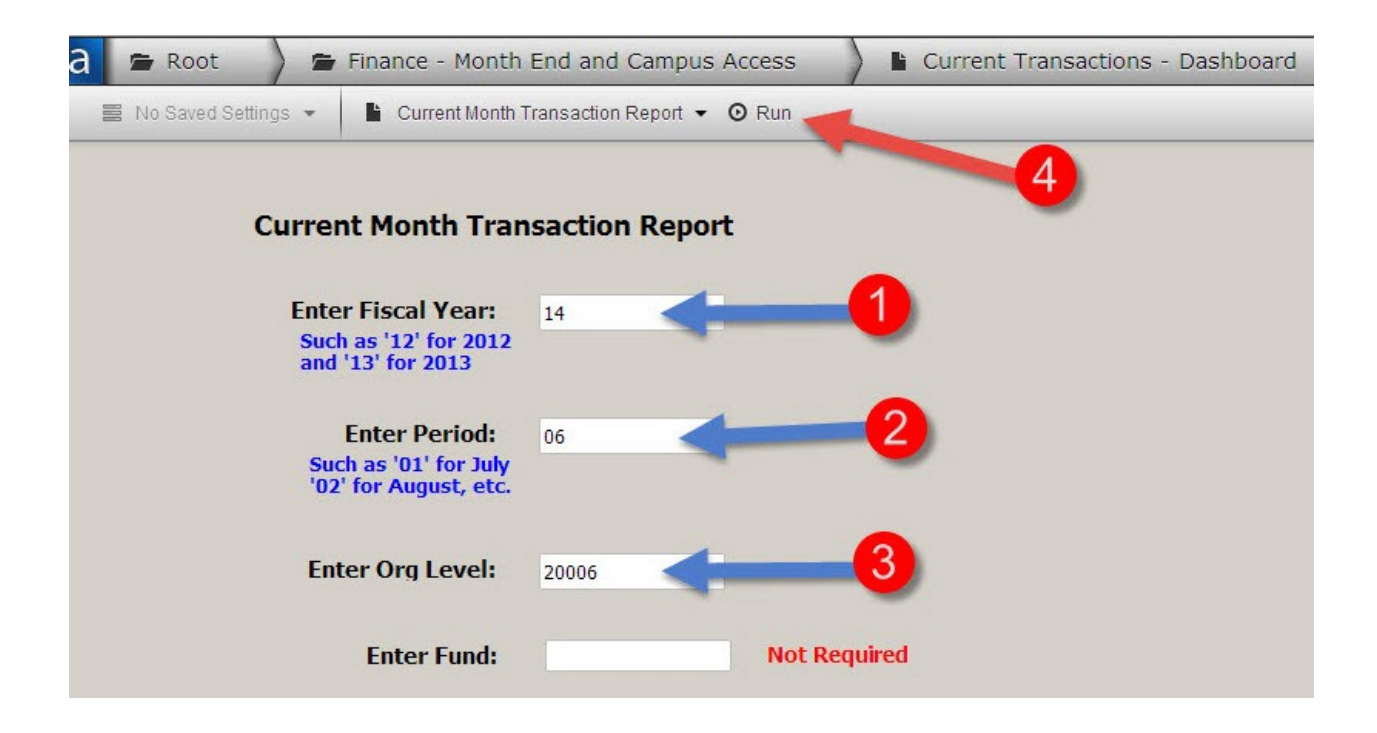

Input the 2 digit fiscal year (Number 1 in the above screenshot), the 2 digit period/fiscal month (Number 2 in the above screenshot: July=01, August=02, etc.) and the Org code (Number 3 in the above screenshot) for the transactions you wish to have reported. (Note: you can optionally input the Fund code if you would like to have only one fund reported.) Then, click on the *Run* button (Number 4 in the

above screenshot). You will see a gray box  $\frac{2}{\sqrt{2}}$  report (3),pdf appear in the lower left corner of your browser indicating that the report has been completed and downloaded to your computer. Double click on the gray box and the report will open.

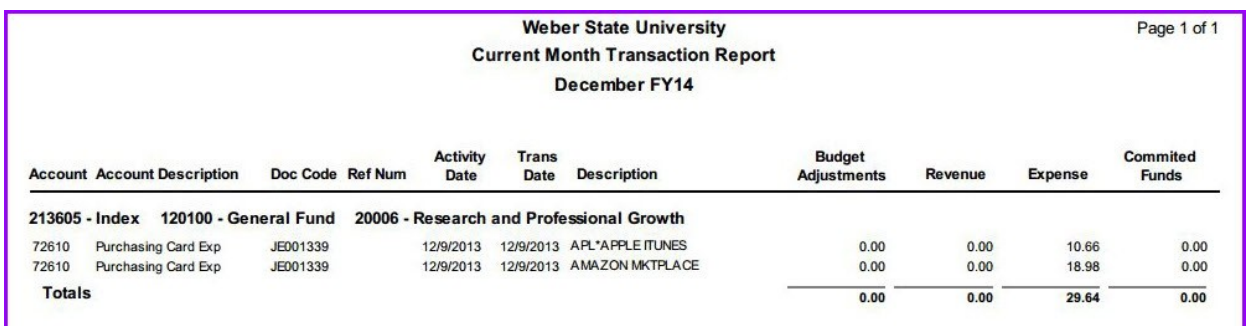

**You should print or save the report.**

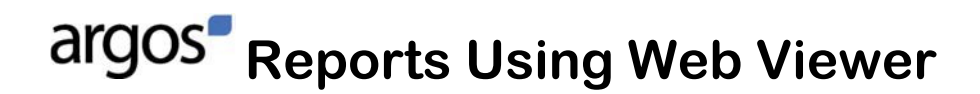

### Finance/Payroll – Departmental Pay by Date and ORGN Report

Go to https://report.weber.edu/argos/awv

Log in when prompted with your *eWeber* username and password.

Select (Click on) the *Finance – Month End and Campus Access* folder. The list of available reports will come up.

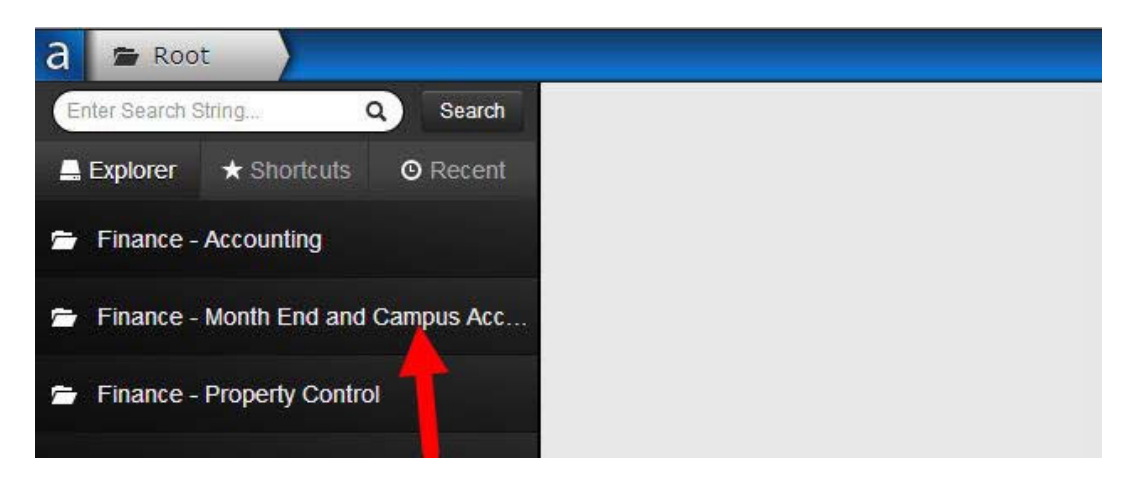

Select (Click on) *Departmental Pay by Date and ORGN.*

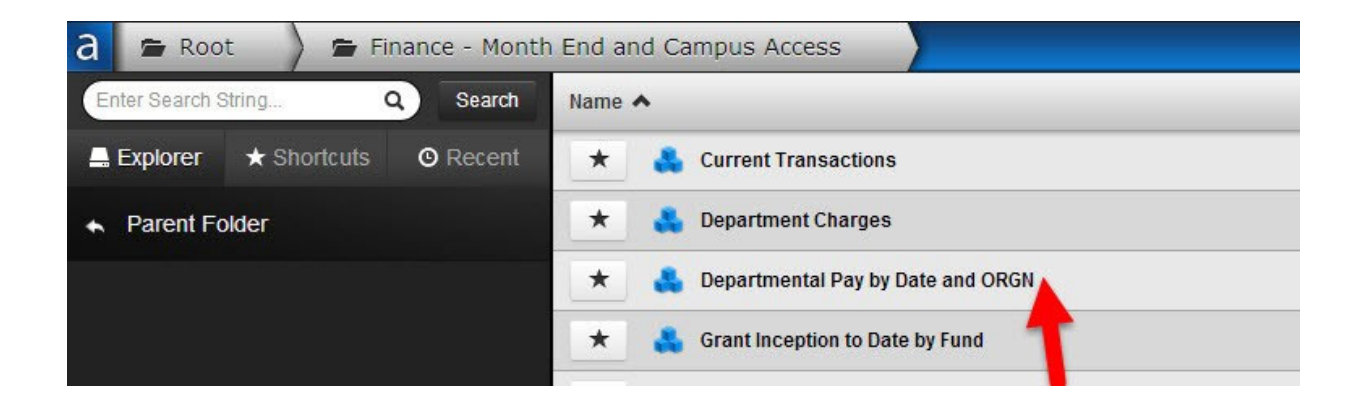

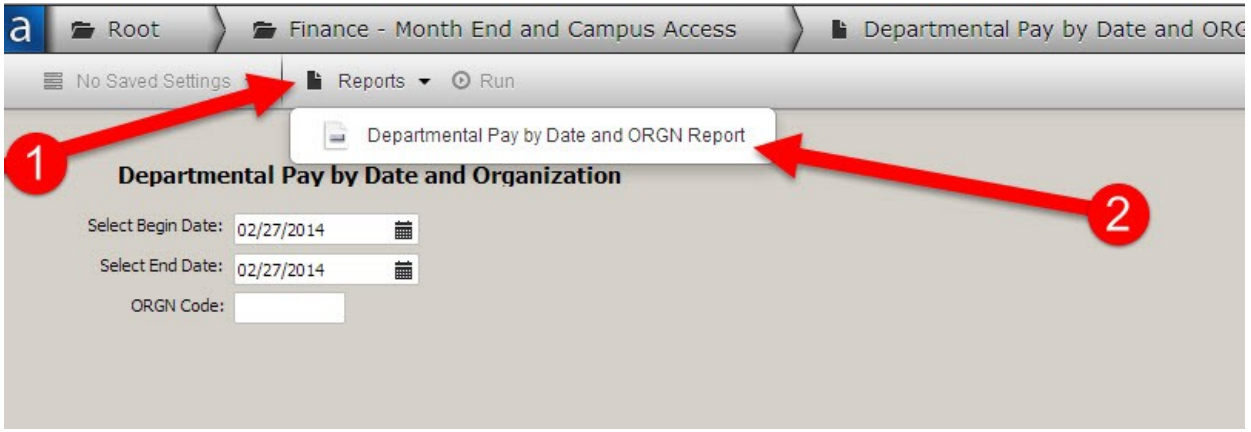

Click on the *Reports* drop down button (Number 1 in the above screenshot) and then click on *Departmental Pay by Date and ORGN Report* (Number 2 in the above screenshot). **You will now notice that the** *Run* **button is no longer grayed‐out.**

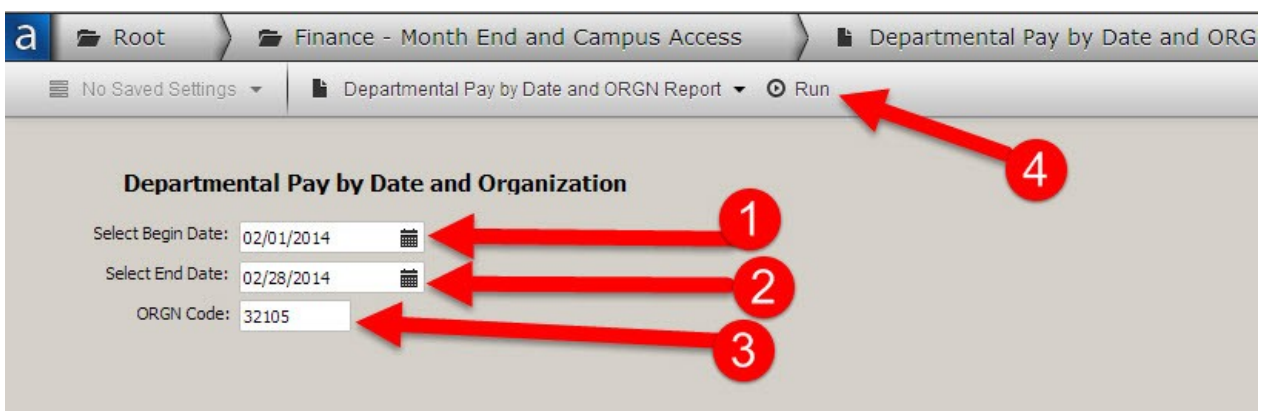

Input the *Begin Date* using the pop‐up calendar (Number 1 in the above screenshot); the *End Date* using the pop-up calendar (Number 2 in the above screenshot); and the 5-digit ORGN code (Number 3 in the above screenshot) for the Payroll information you wish to have reported. Then, click on the *Run* button

(Number 4 in the above screenshot). You will see a gray box  $\overline{B}$  report (3),pdf appear in the lower left corner of your browser indicating that the report has been completed and downloaded to your computer. Double click on the gray box and the report will open.

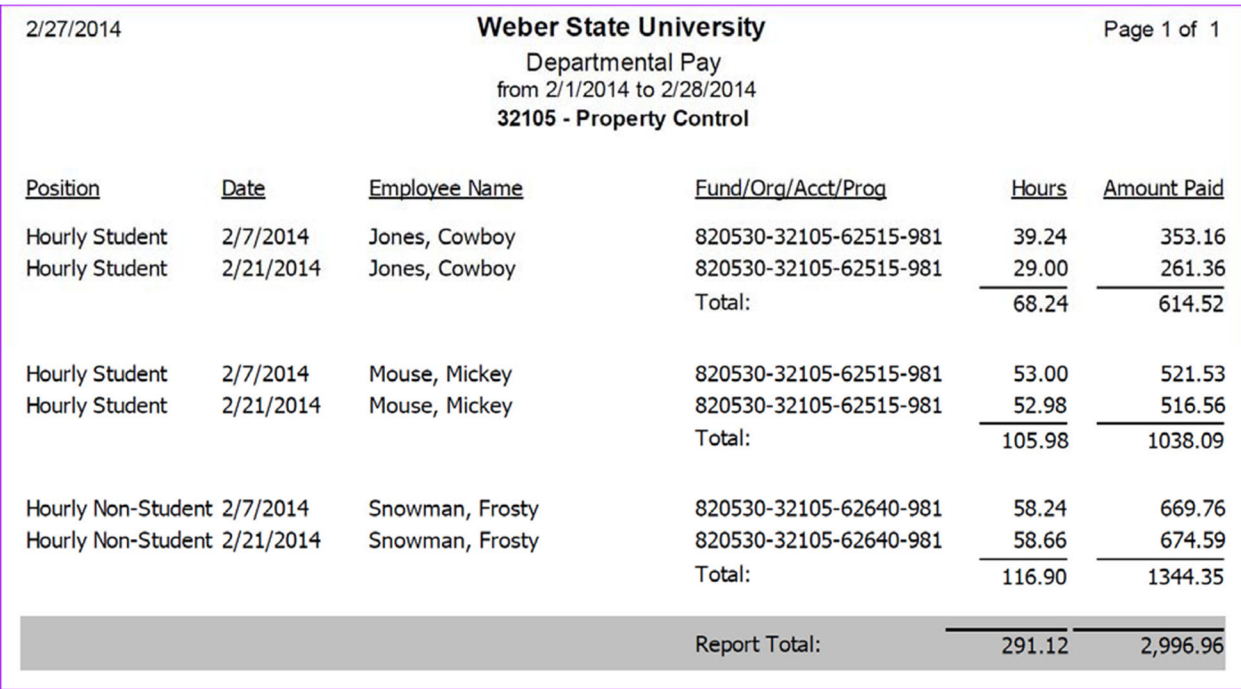

You should print or save the report and use it verify the correct people were paid the amount you **were expecting.**